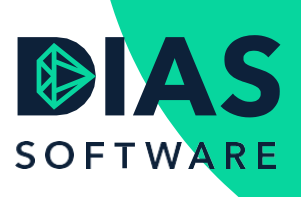

## **Aanvragen versturen via Elements**

Vanuit DIAS Advies is het mogelijk om een aanvraag voor een hypotheekofferte of een aanvraag voor een levensverzekering te versturen via Elements. Het HDN-bericht dat u aanmaakt in de aanvraagmodule van DIAS Advies wordt dan als bijlage verstuurd naar Elements. Elements haalt de bijlage uit het bericht en verstuurd dit vervolgens via HDN naar de gekozen productaanbieder.

Om het versturen van aanvragen via Elements mogelijk te maken moet u door Faster Forward u als gebruiker toegevoegen worden op het U4 Scope platform. Dit platform zorgt ervoor dat uw berichten vanuit DIAS Advies doorgestuurd kunnen worden naar Faster Forward Elements. Ook is het mogelijk om vanuit Elements een Adviestraject in DIAS Advies te starten. De gegevens van uw relatie worden dan direct meegenomen naar een Adviestraject in DIAS Advies.

U kunt ervoor kiezen om standaard al uw aanvragen via Elements te versturen. Ga in het menu naar *Instellingen > Bedrijfsgegevens*. Om dit menu te kunnen openen heeft u in DIAS Advies beheerder-rechten nodig.

Open het scherm *Instellingen Bedrijfsgegevens* en kies in het kader *Aanvraagmodule* bij *Alle aanvragen naar* voor *Elements*. Sla de gegevens op en sluit en het scherm.

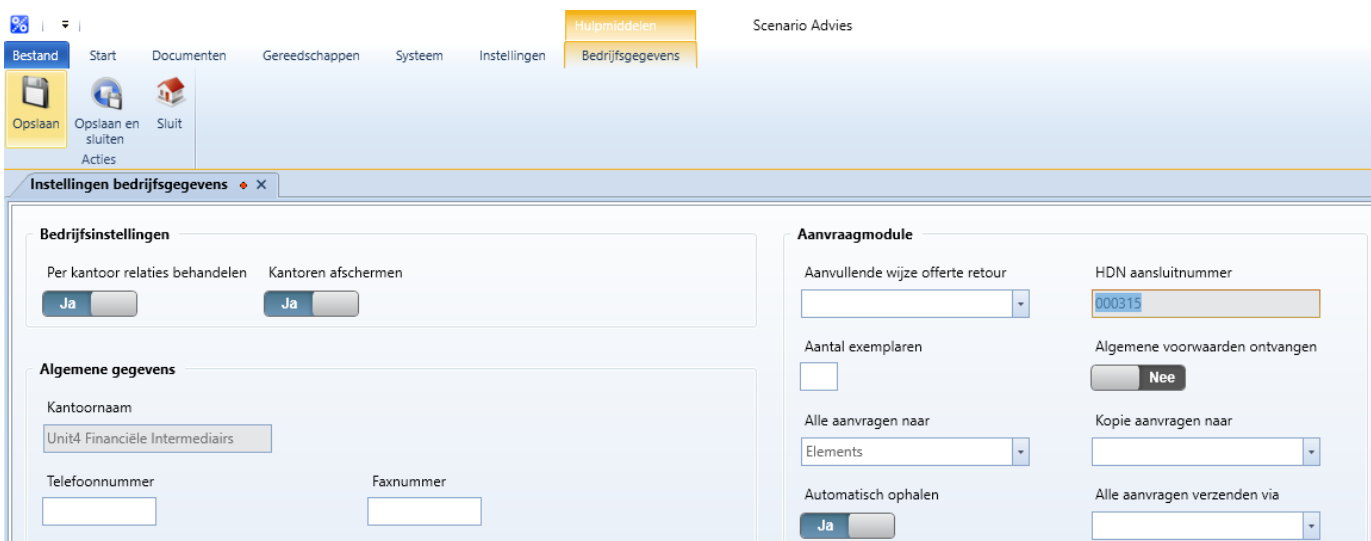

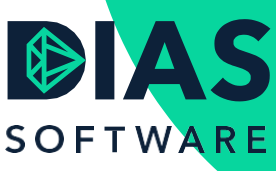

## **Verzenden van een aanvraag via Elements**

Nadat u in het adviestraject een berekening heeft gemaakt gaat u naar het onderdeel Bemiddelen om een aanvraag te maken.

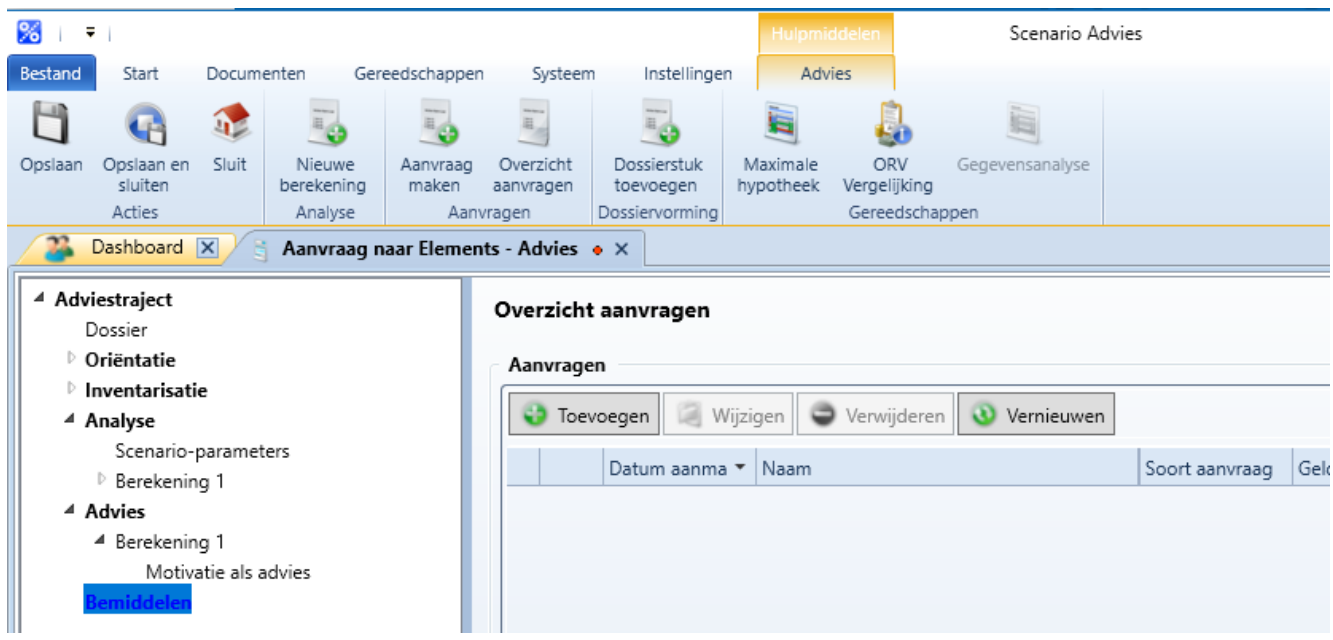

Kies in het kader Aanvragen voor Toevoegen. Het scherm Aanvraag bij advies wordt geopend. Selecteer in het kader Algemeen de berekening waarvoor u een aanvraag wilt versturen.

In het kader Aanvraag gegevens wordt de naam van de productaanbieder getoond. In het kader Aanvraag bestemd voor staat vermeld Elements.

Kies in het menu *Aanvraag > Aanvraag verwerken*. Het *Adviestraject* wordt nu opgeslagen en de *Aanvraagmodule* wordt gestart. U kunt in de *Aanvraagmodule* de aanvraag verwerken. Wanneer alle verplichte HDN-gegevens zijn ingevuld kunt u de aanvraag, door op de knop *Versturen* te klikken, naar Elements versturen. U ontvangt een melding met de status van de verzonden aanvraag.

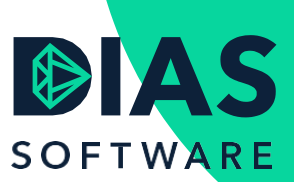

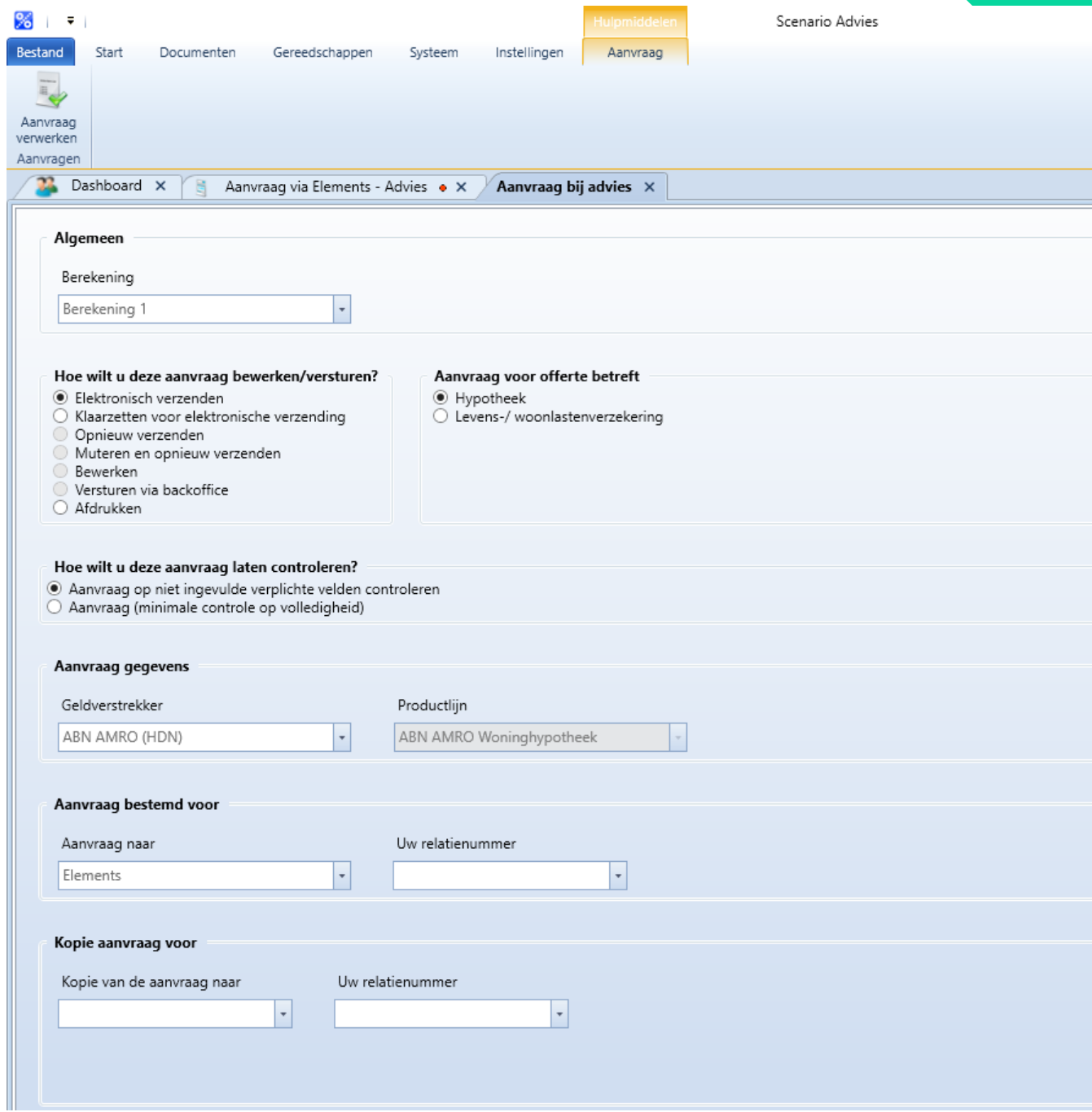